## **CBRAIN**

# **F2** cPort

Version 9

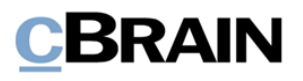

## **Inhaltsverzeichnis**

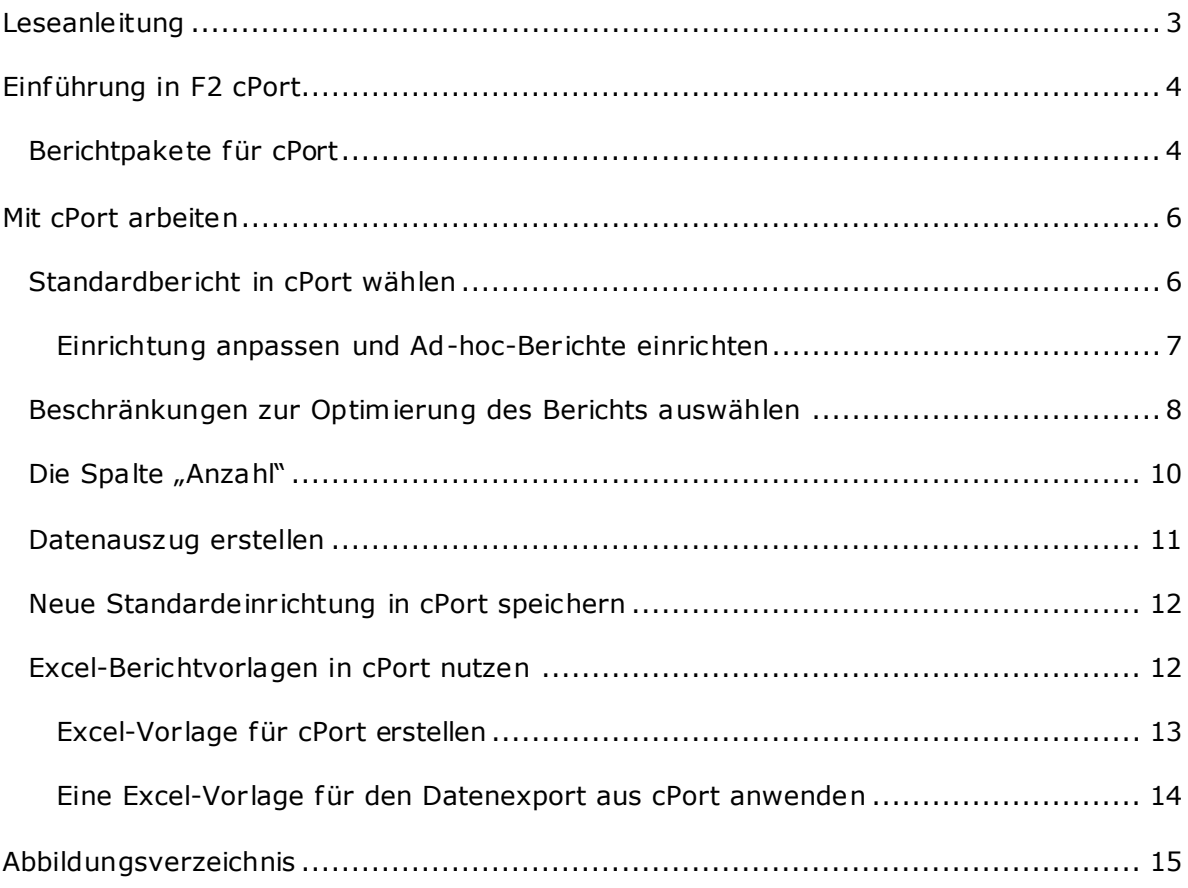

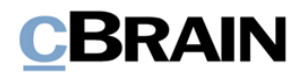

## <span id="page-2-0"></span>**Leseanleitung**

Dieses Benutzerhandbuch wendet sich an Benutzer von cPort.

Neben einer kurzen Einführung in cPort beinhaltet das Benutzerhandbuch auch eine allgemeine Beschreibung der Funktionalität, die sich an bewährten Methoden für digitale Arbeitsgänge orientiert.

Dieses Benutzerhandbuch wurde auf Grundlage einer F2-Version inkl. der Integration sämtlicher Zukauf smodule erstellt. Daher kann es vorkommen, dass F2 sich Ihnen anders darstellt als in diesem Handbuch beschrieben. Dies ist abhängig davon, wie viele Zukauf smodule Ihre Organisation in der F2-Lösung installiert hat.

Schaltflächen, die in F2 angeklickt werden können, sind in diesem Schrif tstück **fettgedruckt** hervorgehoben, während Hinweise auf Felder und Bereiche in F2 mit Anführungszeichen ("") angegeben sind.

Verweise auf andere Abschnitte in diesem Benutzerhandbuch oder auf weitere Dokumentation sind *kursiv*-geschrieben.

Aus Gründen der besseren Lesbarkeit wird im nachfolgenden Text das "generische Maskulinum" verwendet, d.h. es wird auf die gleichzeitige Verwendung männlicher und weiblicher Sprachformen verzichtet. Die hier verwendeten männlichen Personenbezeichnungen schließen dabei die jeweils weibliche Form mit ein.

Viel Vergnügen.

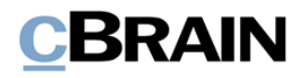

## <span id="page-3-0"></span>**Einführung in F2 cPort**

F2 cPort ist ein Analysewerkzeug, das Sie nutzen können, wenn Sie das Recht "cPort Zugrif f verwalten" in F2 besitzen. Mit F2 cPort können Organisationen Daten aus F2 extrahieren. Diese Daten können analysiert werden und bilden die Grundlage für Berichte.

Auszüge und Berichte aus F2 cPort bieten Ihnen Daten als Grundlage für messbare Ergebnisse. Diese können zum Beispiel als Basis für die Optimierung und Aufbereitung spezifischer Arbeitsgänge und -prozesse einer Behörde dienen. Das Modul kann auch für Datensicherheitskontrollen verwendet werden, um sicherzustellen, dass Unbefugte keinen Zugriff auf Daten haben.

Auszüge können zum Beispiel Folgendes beinhalten:

- Den Zugrif f auf und die Handlungen in Vorgängen, Dokumenten und Schrif tstücken eines Sachbearbeiters
- Informationen aus dem Beteiligtenregister
- Anzahl gelöschter Dokumente und Vorgänge sowie Begründungen für die Löschung
- Qualitätssicherung von Vorgängen und Dokumenten, bevor diese an das Bundesarchiv übergeben werden
- Termingerechte Handhabung und Beantwortung von Anfragen

Sie erstellen Datenauszüge direkt über die Benutzeroberfläche in F2 und exportieren sie dann in Excel. Dieser Prozess wird Ihnen in diesem Handbuch beschrieben.

## <span id="page-3-1"></span>**Berichtpakete für cPort**

Mit der Installation von F2 cPort definiert Ihre Organisation, welche Datentypen aus cPort extrahiert werden können. Dies geschieht über Berichtpakte, von denen einige zusammen mit cPort installiert und andere zugekauft werden können. Folgende Berichtpakete stehen zur Verfügung:

- cPort Analyse ist ein Standardpaket und wird bei der Installation von F2 cPort mitgeliefert. Das Paket enthält eine Reihe von Berichten, mit denen Sie allgemeine Daten über Dokumente und Vorgänge für verschiedene Analysezwecke extrahieren können. Das Berichtpaket wird in *F2 cPort Analyse – Berichtbeschreibungen* beschrieben.
- cPort Kontrolle ist ein Standardpaket und wird bei der Installation von F2 cPort mitgeliefert. Das Paket enthält eine Reihe von Berichten für sicherheitsrelevante Daten, so dass Sie diese kontrollieren können. Das Berichtpaket wird in *F2 cPort Kontrolle – Berichtbeschreibungen* beschrieben.
- cPort Managementbericht ist ein Zukaufspaket für die Berichterstattung des Managements im Zusammenhang mit Sachbearbeitungsprozessen und deren Ef fektivität. Das Berichtpaket wird in *F2 cPort Managementbericht – Berichtbeschreibungen* beschrieben.

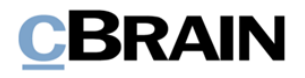

- cPort Managementbericht Anf rage ist ein Zukauf spaket, welches cPort Managementbericht um die Anfragen erweitert, die installiert sind. Weitere Informationen zu Anf ragen finden Sie im *F2 Anfrage – Benutzerhandbuch*, *F2 Konzernanfrage – Benutzerhandbuch* und *F2 Externe Anfrage – Benutzerhandbuch*.
- cPort Managementbericht Genehmigungen ist ein Zukauf spaket, welches cPort Managementbericht um Berichte zu Genehmigungsverläufen erweitert. Weitere Informationen zu Genehmigungen finden Sie in *F2 Genehmigungen – Benutzerhandbuch*.

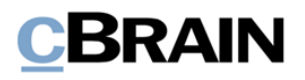

## <span id="page-5-0"></span>**Mit cPort arbeiten**

cPort wird zu einem integrierten Bestandteil von F2, wenn Sie das Zukaufsmodul F2 cPort aktivieren. Anschließend erscheint im Reiter "Administrator" im F2 Hauptfenster der **cPort**-Menüpunkt.

Klicken Sie auf **cPort**, um das Dialogfenster "cPort" zu öffnen. In diesem erstellen Sie die Berichte, aus denen Sie Daten extrahieren möchten.

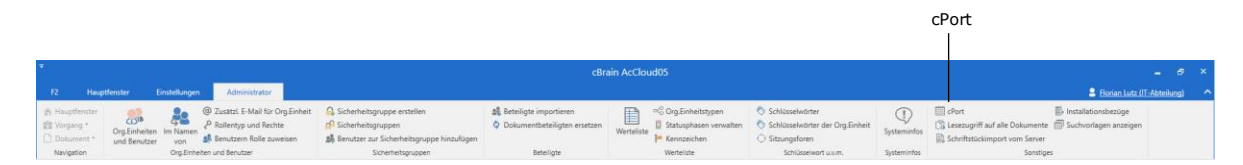

**Abbildung 1: cPort öffnen**

<span id="page-5-2"></span>Sie erstellen Datenauszüge, indem Sie einen Bericht auswählen, das für Ihre gewünschte Dateneinsicht relevant ist. Sie können den Bericht anpassen, indem Sie Spalten einrichten und Einschränkungen hinzufügen, sodass nur relevante Daten extrahiert werden. Zuletzt können Sie wählen, ob Sie den Bericht in cPort, einem neuen Fenster oder in Excel öf fnen möchten. Der Prozess wird in den folgenden Abschnitten näher beschrieben.

### <span id="page-5-1"></span>**Standardbericht in cPort wählen**

Zunächst wählen Sie aus, welchen Bericht Sie anwenden möchten. Zu jedem Bericht gehören Datenfelder aus der Datenbank von F2, die Sie als Spalten im Bericht anwenden können.

Klicken Sie auf das Feld "Bericht auswählen", um ein Drop-down-Menü zu öffnen. Wählen Sie den gewünschten Berichttyp aus, den Sie zum Erstellen des Berichts verwenden möchten.

Auf diese Weise können Sie zum Beispiel "Alle Dokumentenfelder" extrahieren, wenn Sie eine Daten zu den Metadatenfeldern des Dokuments einsehen möchten. Eine Beschreibung der unterschiedlichen Standardberichte, deren Inhalt und Zweck finden Sie in *F2 cPort Analyse – Berichtbeschreibungen* og *F2 cPort Kontrolle - Berichtbeschreibungen.*

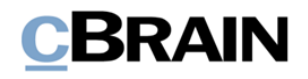

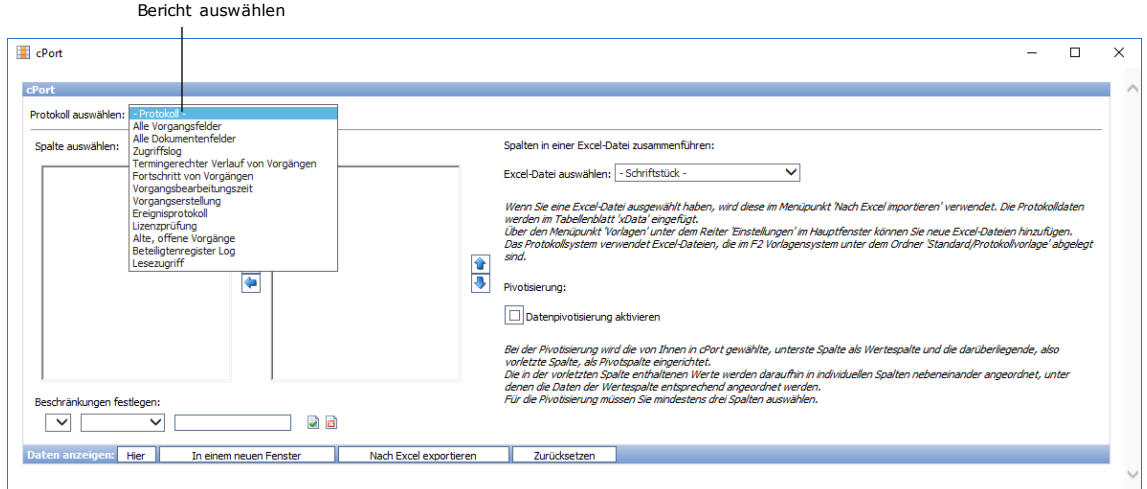

**Abbildung 2: Bericht auswählen**

<span id="page-6-1"></span>Wenn Sie den Bericht ausgewählt haben, werden Ihnen alle unter diesem Bericht verfügbaren Datenfelder angezeigt. Um eine vordefinierte Berichteinrichtung auszuwählen, klicken Sie in das Feld "Einrichtung".

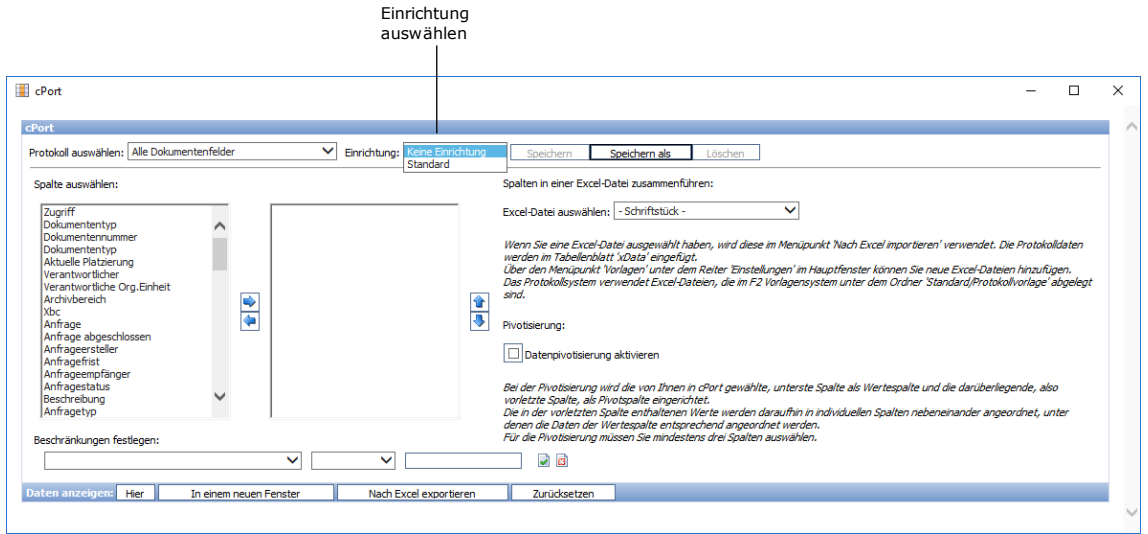

**Abbildung 3: Berichteinrichtung auswählen**

### <span id="page-6-2"></span><span id="page-6-0"></span>**Einrichtung anpassen und Ad-hoc-Berichte einrichten**

Sie können auch die Spalten ändern, die in eine Einrichtung einfließen und so Ad-hoc-Berichte erstellen. Dabei handelt es sich um Berichte, die nicht über eine Einrichtung vordefiniert sind. Statt einer Standardeinrichtung für einen Bericht unter "Einrichtung" können Sie "Keine Einrichtung" wählen.

Im Bereich "Spalten auswählen" finden Sie zwei Arbeitsbereiche. Der Bereich auf der linken Seite beinhaltet die Spalten, die in einem Bericht enthalten sein können. Der

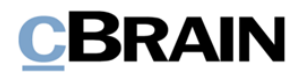

Bereich auf der rechten Seite ist von Beginn an leer. Wenn Sie eine Berichteinrichtung ausgewählt haben, sehen Sie rechts die Spalten, die in der Einrichtung enthalten sind (siehe folgende Abbildung).

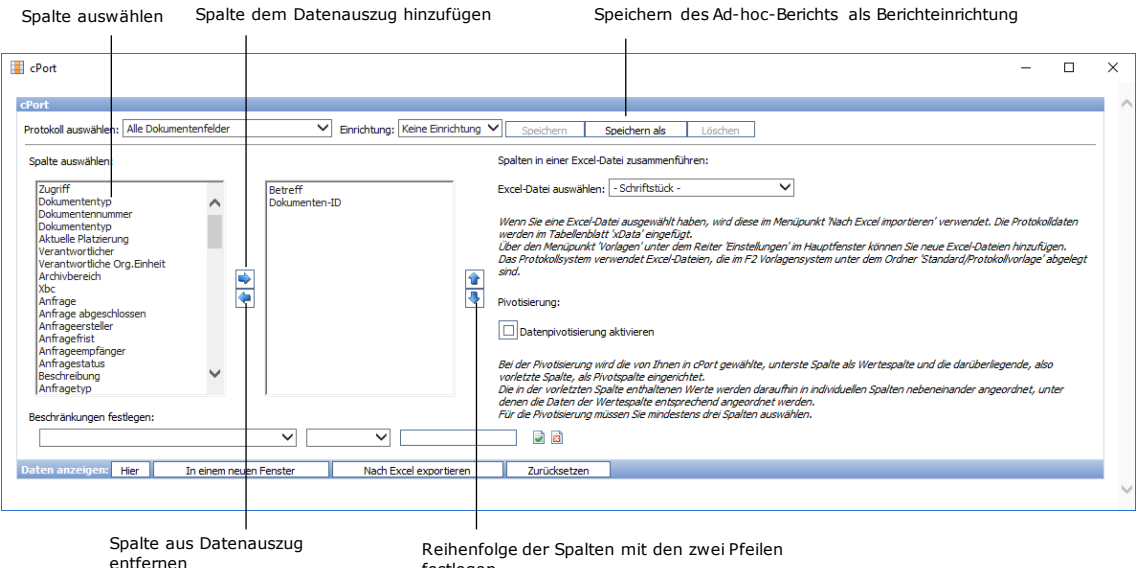

festlegen

**Abbildung 4: Ad-hoc-Berichte einrichten**

<span id="page-7-1"></span>Klicken Sie auf das gewünschte Datenfeld und anschließend das Pfeilsymbol  $\rightarrow$ , um eine Spalte zu dem gewünschten Bericht hinzuzufügen. Die gewählte Spalte wird dem leeren Arbeitsbereich rechts hinzugefügt und diese wird somit in den Datenauszug einbezogen. Diesen Prozess setzen Sie so lange fort, bis Sie alle gewünschten Spalten ausgewählt und dem rechten Bereich hinzugefügt haben. Mithilfe des Pfeilsymbols entfernen Sie die Spalten wieder.

Sie können auch mehrere Spalten auf einmal hinzufügen oder entfernen. Halten Sie dazu Strg oder Shift gleichzeitig gedrückt, während Sie die Spalten markieren.

Sie können die Reihenfolge der ausgewählten Spalten beliebig ändern. Klicken Sie dazu auf eine Spalte und anschließend auf die Symbole  $\uparrow$  und  $\downarrow$ , um die gewünschte Position im Bericht festzulegen. Je weiter oben, die Spalte auf der Liste steht, desto weiter links wird sie im Datenauszug angezeigt. Der fertige Bericht wird automatisch nach der Spalte, die am weitesten links steht, alphabetisch, numerisch oder chronologisch sortiert.

Sie können die Einrichtung eines Ad-hoc-Berichts auch als Standardbericht speichern. Weitere Informationen hierzu finden Sie im Abschnitt *[Neue Standardeinrichtung in](#page-11-0)  cPort [speichern.](#page-11-0)*

### <span id="page-7-0"></span>**Beschränkungen zur Optimierung des Berichts auswählen**

Sie können verschiedene Beschränkungen auf den Datenauszug des Berichts anwenden. Das kann sinnvoll sein, um die Ergebnisse des Berichts zu präzisieren.

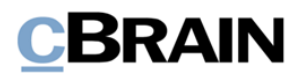

Um Beschränkungen hinzuzufügen, wählen Sie die Spalte, die als solche dienen soll, aus dem Drop-down-Menü unter dem Feld "Beschränkungen festlegen" (siehe folgende Abbildung).

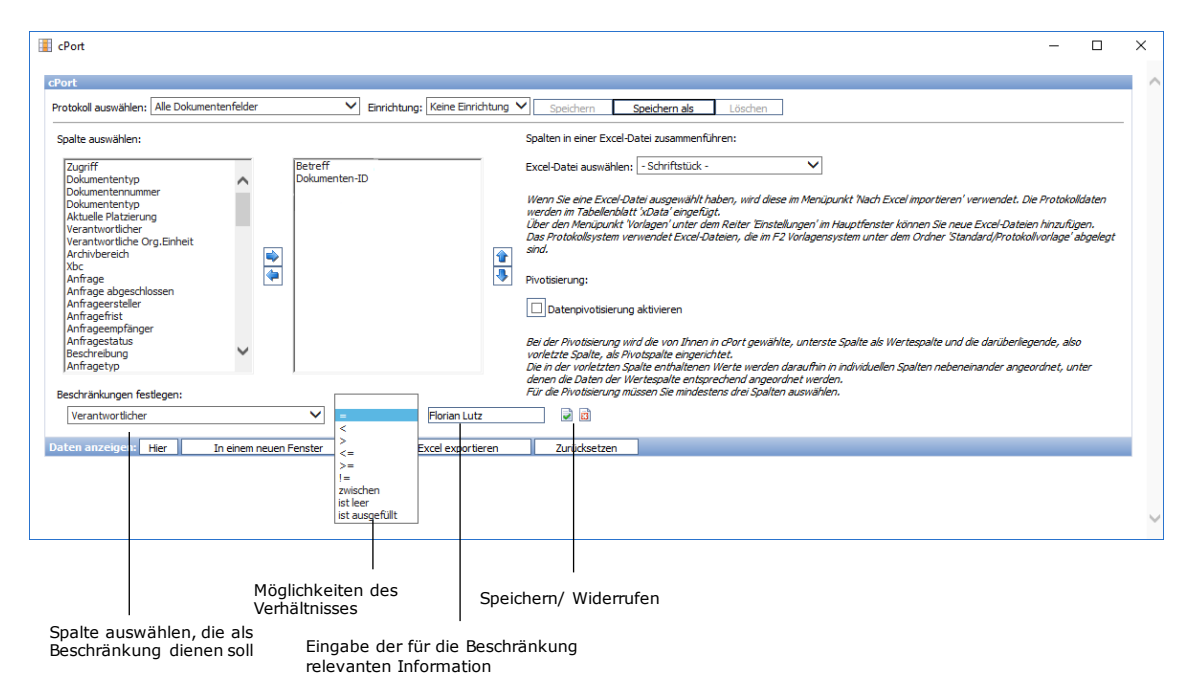

#### **Abbildung 5: Beschränkungen auf Berichtergebnisse anwenden**

<span id="page-8-0"></span>Daraufhin wählen Sie das gewünschte Verhältnis aus dem nächsten Drop-down-Menü aus. Abschließend tragen Sie im letzten Feld die Einheit ein, die in Abhängigkeit der im ersten Feld gewählten Einheit stehen soll.

Um Ihre Beschränkung zu speichern, klicken Sie auf das Speichern-Symbol. Um Ihre Eingaben zu widerrufen, klicken Sie auf das Abbrechen-Symbol. **Abbildung 6:** 

<span id="page-8-2"></span><span id="page-8-1"></span>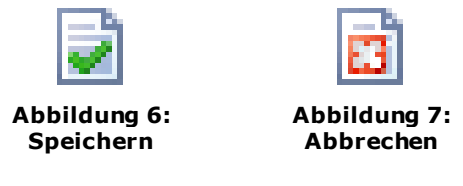

Wenn Sie die Beschränkung gespeichert haben, wird dieser Ihnen unter "Beschränkungen festlegen" angezeigt. Danach können Sie weitere Beschränkungen hinzufügen.

Im untenstehenden Beispiel wurden folgende Beschränkungen hinzugefügt:

- Verantwortlicher des Dokuments = Florian Lutz
- Erstellungsdatum des Dokuments zwischen dem 1. Januar 2017 und dem 1. Juli 2021

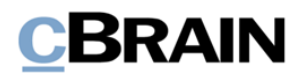

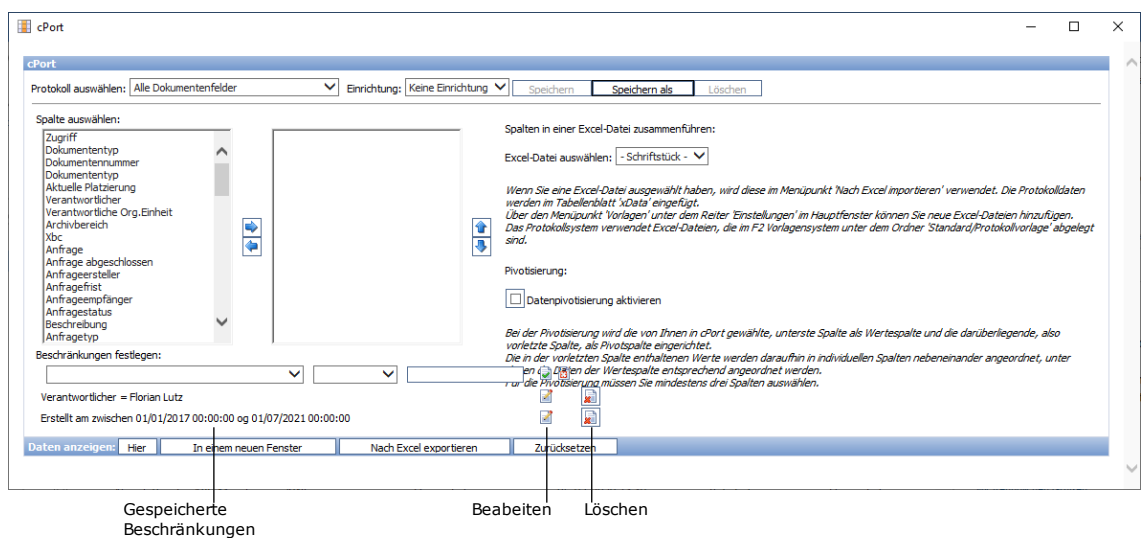

#### **Abbildung 8: Gespeicherte Beschränkungen**

<span id="page-9-1"></span>Wenn Sie einen gespeicherten Beschränkungen bearbeiten möchten, klicken Sie auf das Bearbeitungssymbol. Wenn Sie die Beschränkung entfernen möchten, klicken Sie auf das Löschen-Symbol.

<span id="page-9-2"></span>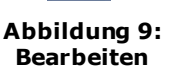

<span id="page-9-3"></span>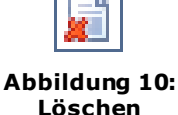

## <span id="page-9-0"></span>**Die Spalte "Anzahl"**

Viele Berichte enthalten die Spalte "Anzahl", in der die Ergebnisse kumuliert werden. Diese Spalte ist in bestimmten Fällen nützlich, wenn der Auszug für Statistiken über die Gesamtzahl identischer Daten in der Datenbank verwendet werden soll. Es ist daher nicht sinnvoll, sowohl "Anzahl" als auch Spalten zu extrahieren, die wahrscheinlich mit einzigartigen Daten gefüllt werden, z. B. Spalten mit Datumsangaben, die die Uhrzeit einschließlich Minuten und Sekunden enthalten.

Ein Beispiel für die Anwendung von "Anzahl": Der Abteilungsleiter für IT, Florian Lutz, möchte eine Statistik darüber erstellen, wer in seiner Abteilung innerhalb des letzten Kalenderjahres Personalsuchen durchgeführt hat. Er erstellt dafür einen Datenauszug in cPort mit dem Bericht "Alle Vorgangsfelder", für das er eine Ad-hoc-Einrichtung verwendet.

Die folgenden Spalten sind relevant für Hans und werden dem Bericht hinzugefügt:

- Verantwortlicher
- Status
- Anzahl

Die Spalte "Anzahl" zeigt Florian Lutz, wie viele offene und abgeschlossene Vorgänge jeder Verantwortliche hat. Da der Auszug jedoch eine zu große Bandbreite an Daten liefert, fügt Florian Lutz dem Aufbau die folgenden Einschränkungen hinzu:

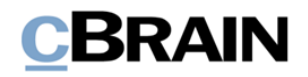

- Verantwortliche Org. Einheit =  $IT$
- $\bullet$  Schlüsselwort = Personal
- Erstellt zwischen dem 01.01.2021 und 31.12.2021

Auf diese Weise werden nur die relevanten Vorgänge berücksichtigt. Beispielsweise könnte der Auszug Florian Lutz zeigen, dass seine Mitarbeiterin Ella Wagner zum Zeitpunkt des Datenauszugs sieben abgeschlossene Personalvorgänge im Jahr 2021 hatte.

### <span id="page-10-0"></span>**Datenauszug erstellen**

Es stehen Ihnen drei Möglichkeiten für das Extrahieren von Daten zur Verfügung:

- Hier: Die Daten werden direkt im "cPort"-Dialogfenster angezeigt.
- **In einem neuen Fenster:** Die Daten werden in einem neuen Fenster angezeigt.
- **In Excel exportieren:** Die Daten werden in eine Excel-Tabelle überführt, die Sie öffnen und lokal auf Ihrem Rechner speichern können.

Außerdem können Sie die Einrichtung des Berichts mit einem Klick auf **Zurücksetzen** aufheben.

Im Beispiel der folgenden Abbildung wird Ihnen der Datenauszug direkt im Dialogfenster "cPort" angezeigt.

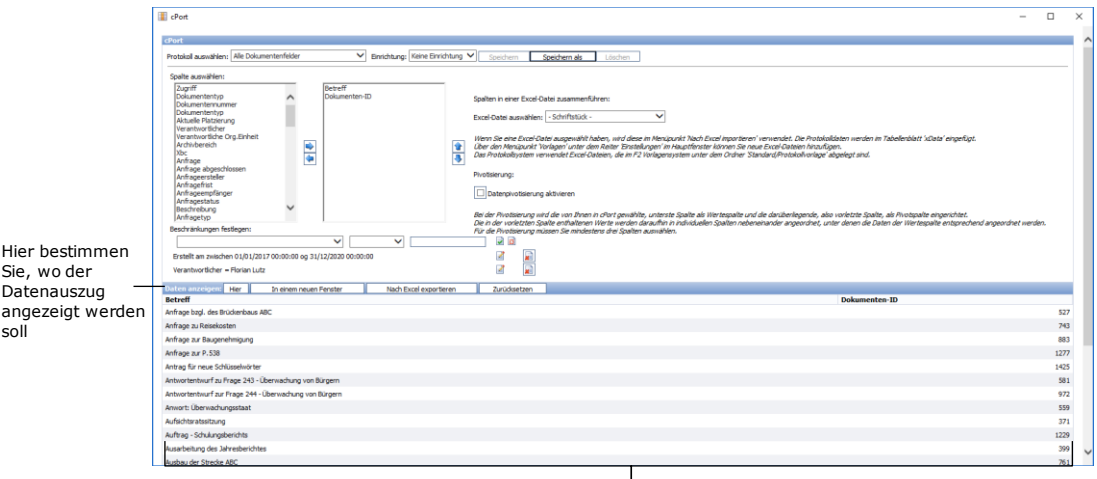

Datenauszug direkt im Dialogfenster "cPort" anzeigen

#### **Abbildung 11: Beispiel eines Datenauszugs**

<span id="page-10-1"></span>Sie können jederzeit neue Daten extrahieren, wenn Sie zum Beispiel die Beschränkungen oder Spalten ändern möchten.

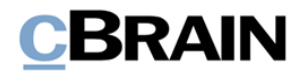

Sie können die Einrichtung des Berichts als Standardeinrichtung speichern, indem Sie auf **Speichern** oder **Speichern als** oben im Dialogfenster klicken. Dadurch können Sie die Einrichtung später wiederverwenden.

## <span id="page-11-0"></span>**Neue Standardeinrichtung in cPort speichern**

Sie können die Berichteinrichtungen individuell mit Namen versehen und für späteren Gebrauch speichern. Dies ist zum Beispiel dann nützlich, wenn Sie eine Einrichtung regelmäßig verwenden möchten.

Die Grundlage für eine neue Einrichtung kann eine bereits existierende Einrichtung sein, die von Ihnen geändert und daraufhin gespeichert wird. Mit einem Klick auf **Speichern,** überschreiben Sie die bestehende Einrichtung. Mit einem Klick auf **Speichern als** können Sie die Einrichtung unter einem anderen Namen als neue Standardeinrichtung speichern.

Sie können auch aus einem Ad-hoc-Bericht, also einem Bericht der Einrichtung "Keine Einrichtung", eine Standardeinrichtung erstellen. Wählen Sie hierzu die gewünschten Spalten und eventuelle Beschränkungen aus. Speichern Sie diese Einrichtung mit einem Klick auf **Speichern unter** als neue Standardeinrichtung.

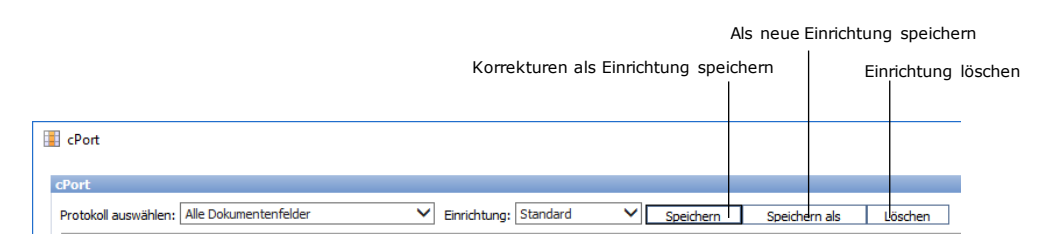

**Abbildung 12: Neue Berichteinrichtung speichern**

## <span id="page-11-2"></span><span id="page-11-1"></span>**Excel-Berichtvorlagen in cPort nutzen**

Mit cPort können Sie Excel-Vorlagen für Ihren Datenauszug verwenden. Dabei können Sie sowohl Vorlagen, die auf Berichteinrichtungen basieren, erstellen als auch Daten nach Excel-Schrif tstücken exportieren. Dies ist zum Beispiel dann nützlich, wenn Sie regelmäßig Daten extrahieren möchten, die in einem bestimmten Format dargestellt werden sollen.

Sie können Ihre gespeicherten Excel-Vorlagen im cPort-Fenster auswählen, bevor Sie Daten nach Excel exportieren. Weitere Informationen finden Sie im Abschnitt *[Excel-](#page-11-1)[Berichtvorlagen in cPort nutzen.](#page-11-1)*

Der Ausgangspunkt ist eine Excel-Vorlage, welche die gewünschten Spalteneinstellungen auf einem Tabellenblatt mit dem Namen "xData" und eventuell eine Pivotisierung von Daten enthält. Diese Excel-Vorlage richten Sie über das cPort-Fenster der Beschreibung im nächsten Abschnitt folgend ein. Anschließend legen Sie die Vorlage zusammen mit den übrigen F2-Vorlagen unter "Standard" im Ordner "Berichtvorlagen" ab. Der Ordner muss, sofern noch nicht vorhanden, von einem Benutzer mit dem Recht "Vorlagen verwalten" erstellt werden. Weitere Informationen

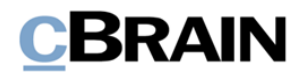

zum Hinzufügen von Vorlagen finden Sie im Benutzerhandbuch *F2 Desktop – Einrichtung und Einstellung*.

#### <span id="page-12-0"></span>**Excel-Vorlage für cPort erstellen**

Wählen Sie zunächst im Dialogfenster "cPort" den Bericht aus, für den Sie eine Vorlage erstellen wollen. Erstellen Sie ein Standard- oder Ad-hoc-Bericht wie im Abschnitt Standardbericht in cPort wählen beschrieben. Nur die Spalten und ihre Reihenfolge sind für die Erstellung der Vorlage relevant, da cPort auf Spaltennamen synchronisiert, um die Daten in die Vorlage korrekt zu übertragen.

Legen Sie fest, ob die Vorlage als eine Pivot-Tabelle auf Grundlage der untersten beiden Spalten erstellt werden sollen. Die Einrichtung muss für Pivotisierung mindestens drei Spalten beinhalten.

Klicken Sie auf **Nach Excel exportieren** und öf fnen Sie die Excel-Datei. Passen Sie die Excel-Datei dem von Ihnen gewünschten Layout an (ggf . auch Pivot-Tabellen). Die Namen oder Reihenfolge der Spalten dürfen Sie dabei nicht ändern, da cPort die Vorlage sonst nicht verwenden kann.

Benennen Sie in Excel das Tabellenblatt von "Data" in "xData" um, damit cPort dieses als das Tabellenblatt identifizieren kann, in dem die Daten gespeichert werden sollen. Wenn bereits Daten in den Spalten der Vorlage vorhanden sind, überschreibt cPort diese automatisch, wenn der Bericht erstellt wird. Speichern Sie die Datei als Excel-Datei lokal unter einem relevanten Namen.

Gehen Sie zurück zum F2 Hauptfenster und wählen Sie im Reiter **Einstellungen** den Menüpunkt **Schriftstückvorlagen** aus. Wählen Sie "Standard" aus und erstellen Sie per Rechtsklick auf den Ordner "Berichtvorlagen" eine neue Vorlage.

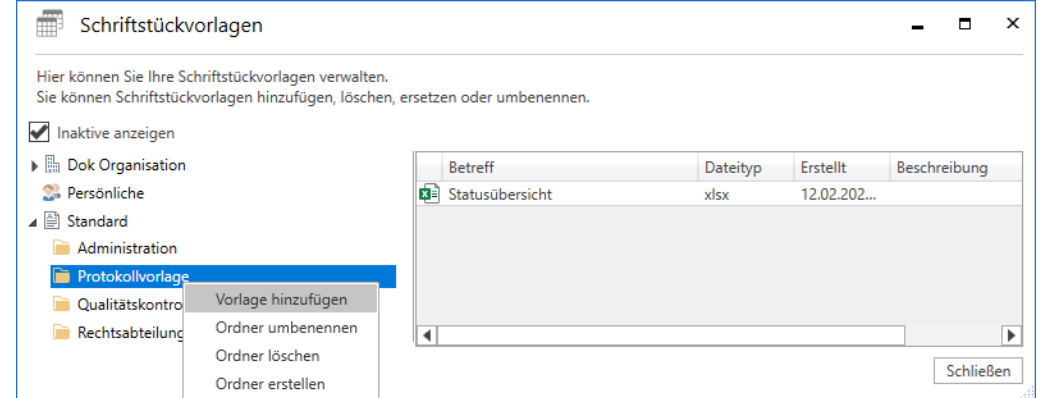

**Abbildung 13: Eine neue Vorlage für cPort erstellen**

<span id="page-12-1"></span>Importieren Sie die bearbeitete und gespeicherte Excel-Datei, die das Tabellenblatt "xData" enthält. Geben Sie der Vorlage einen sinnvollen Betreff. Sie können alle Excel-Vorlagen beim Einrichten eines Berichts sehen, weswegen es vorteilhaft sein kann, den ursprünglichen Betreff des Berichts oder den Einrichtungsbetreff in den Betreff der Vorlage einzubeziehen.

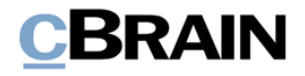

**Hinweis**: Es kann ein Vorteil sein, die Einrichtung von Ad-hoc-Berichten zu speichern, da Vorlagen nur verwendet werden können, wenn die Spalten und deren Reihenfolge mit der Einrichtung der Vorlage zusammenpassen.

### <span id="page-13-0"></span>**Eine Excel-Vorlage für den Datenexport aus cPort anwenden**

Öf fnen Sie cPort und wählen Sie den relevanten Bericht und die relevante Einrichtung aus. Es ist wichtig, dass Ihre Einrichtung dieselben Spalten in derselben Reihenfolge wie in der Vorlage enthält, ansonsten können Sie den Datenauszug nicht erstellen. Fügen Sie eventuelle Beschränkungen zum Bericht hinzu. Weitere Informationen hierzu finden Sie im Abschnitt *Beschränkungen zur Optimierung des Berichts auswählen*. Unter "Spalten in einer Excel-Datei zusammenführen" wählen Sie die von Ihnen erstellte Excel-Datei als Vorlage aus.

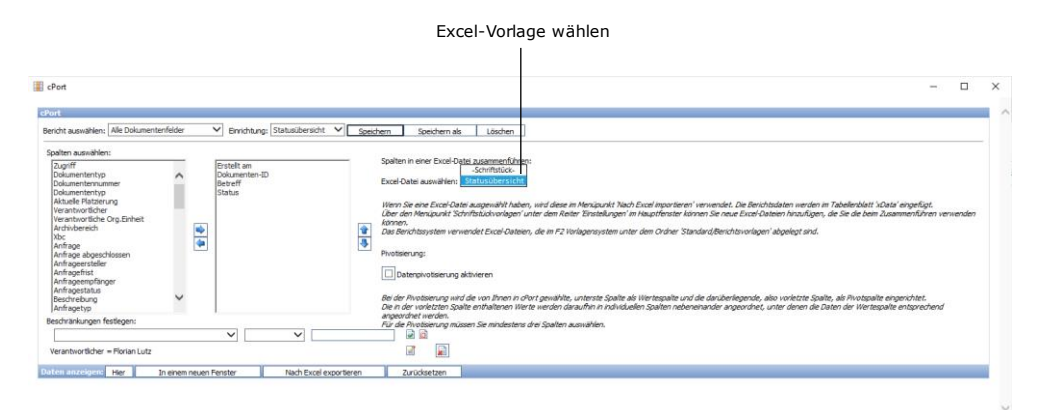

**Abbildung 14: Excel-Vorlage zum Bericht hinzufügen**

<span id="page-13-1"></span>Nach Auswahl der Excel-Vorlage können Sie eventuell die Einrichtung aktualisieren, indem Sie **Speichern** klicken. Damit wird die alte Einrichtung mit der neuen, für die die Excel-Vorlage gewählt wurde, überschrieben.

Falls die Excel-Vorlage eine Pivot-Tabelle beinhaltet, müssen Sie ein Häkchen in das Kontrollkästchen "Datenpivotisierung aktivieren" setzen.

**Hinweis**: Beachten Sie, dass Pivot-Tabellen Daten von fest definierten Spalten extrahieren. Das bedeutet, dass wenn sich die Datengrundlage im Tabellenblatt "xData" ändert, funktioniert der Bericht nicht mehr wie gewünscht.

Klicken Sie auf **Nach Excel exportieren** und speichern Sie den Datenauszug lokal. Der Datenauszug ist dann in die gewählte Vorlage eingefügt und Sie können ihn hier weiter bearbeiten.

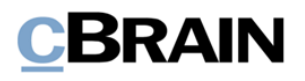

## <span id="page-14-0"></span>**Abbildungsverzeichnis**

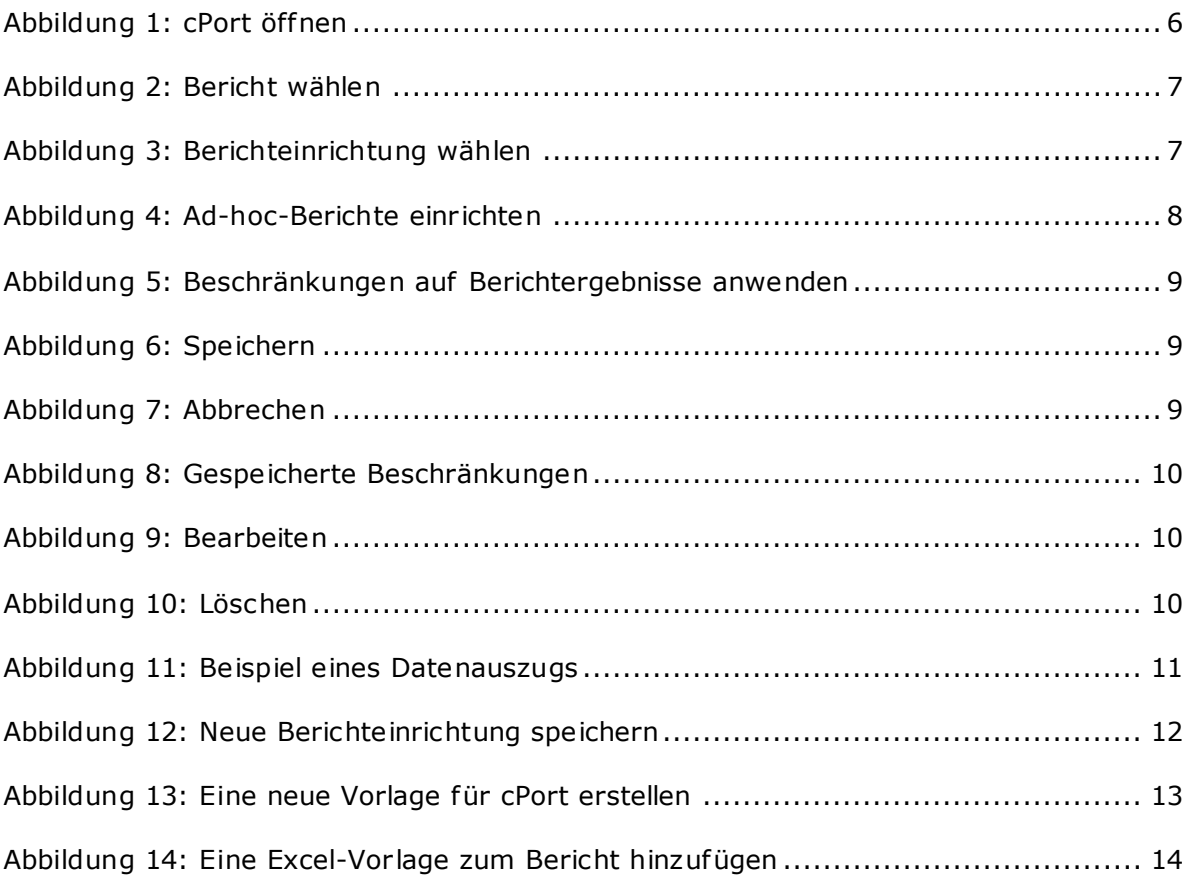